| Classification | EZ-UAQ Utility |         |       |      |          |      |       |
|----------------|----------------|---------|-------|------|----------|------|-------|
| Author         | Sandy Lin      | Version | 2.3.1 | Date | 2023, 12 | Page | 1 / 7 |

# • How to add other languages ?

The EZ-UAQ Utility installation path will be on the user's computer, located in the EZ-UAQ Utility folder in the ICPDAS folder in the system slot. This article uses adding Japanese as an example.

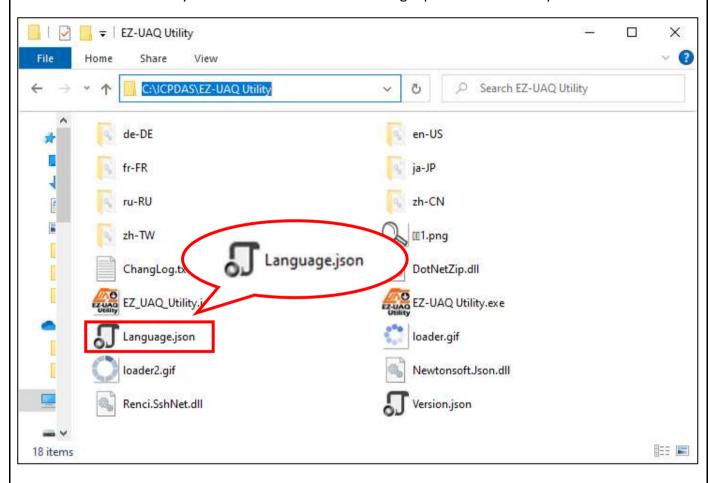

| Classification | EZ-UAQ Utility |         |       |      |          |      |       |
|----------------|----------------|---------|-------|------|----------|------|-------|
| Author         | Sandy Lin      | Version | 2.3.1 | Date | 2023, 12 | Page | 2 / 7 |

## Step 1:

Copy the Language.json file in the EZ-UAQ Utility folder to another location, and then open the file with a text editor.

```
Languagejson-Notepad

Edit Format Vew Help

"an Dis": "About".
"About": "About".
"About": "About".
"About": "About".
"About": "About".
"Assage Prompt": "Anguage:", "Tanguage:",
"Inquire': "Module".
"Search Module".
"Searched Module, name': "Select Module",
"Searched Module, name': "Select Module,
"Searched Module, name': "Select Module,
"Product Page: "Troduct Page: "Product Page:
"Product Page: "Troduct Page: "Product Page: "Product Page: "Troduct Page: "Product Page: "Product Page: ""Inquire': "Baic Part Search Information",
"Save CSV": "Export Search Information",
"Save CSV": "Export Search Information",
"Basic Function": "Basic Function",
"Label Update Firware": "Pile path:",
"Upload File Update Firware': "Download Project",
"Download File Update Firware': "Download Log',
"Loding word Download Ing Log': "Download Log',
"Loding word Download Ing Log': "Download Log',
"Loding word Download Ing Log': "Download Log',
"Loding word Download Ing Log': "Download Log',
"Loding word Download Ing Log': "Pownload Log',
"Loding word Download Ing Log': "Pownload Log' File please wait",
"Loding word Download Ing Log': "Bownload Log File please wait",
"Inport LSV Error Message": "The Limported CSV file is salformed",
"Save CSV Successful Message": "The Limported CSV file is salformed",
"Save CSV Successful Message": "The Limported CSV file is salformed",
"Save CSV Successive Message": "The Address Conflict",
"Save CSV Successive Message": "Phy Address Conflict",
"P. Md. Conflict, Message": "Phy Address Conflict",
"Download Log Project, Message": "Phy Address Conflict",
"Download Log Project, Message": "Phy Address Conflict",
"Download Log Project, Message": "Phy Address Conflict",
"Download Log Project, Message": "Phy Address Conflict",
"Download Log Project, Message": "Phy Address Conflict",
"Download Log Project, Message": "Phy Address Conflict",
"Download Log Project, Message": "Phy Address Conflict",
"Download Log Project, Message": "Please check the same series of module(s) are the same "Phy Address Conflict",
"Downlo
     Language.json - Notepad
                                                                                                                                                                                                                                                                                                                                                                                                                                                                                                                                                                                                                                                                                                                                                                                                                                                                                                                                                                                                                                                                                                                                                                                                                                                            П
                                                                                                                                                                                                                                                                                                                                                                                                                                                                                                                                                                                                                                                                                                                                                                                                                                                                                                                                                                                                                                                                                                                                                                                                                                                                                                                              ×
File Edit Format View Help
                                                                                                                                                                                                                                                                                                                                                                                                                                                                                                                                                                                                                                                                                                                                                         Ln 1, Col 1
                                                                                                                                                                                                                                                                                                                                                                                                                                                                                                                                                                                                                                                                                                                                                                                                                                                                                                                                                         100% Windows (CRLF)
                                                                                                                                                                                                                                                                                                                                                                                                                                                                                                                                                                                                                                                                                                                                                                                                                                                                                                                                                                                                                                                                                                                                                                                                     UTF-8
```

| Classification | EZ-UAQ Utility English FAQ-001 |         |       |      |          |      |       |
|----------------|--------------------------------|---------|-------|------|----------|------|-------|
| Author         | Sandy Lin                      | Version | 2.3.1 | Date | 2023, 12 | Page | 3 / 7 |

## Step 2:

Please copy the block [,"en-US": to }]. As shown below:

```
"About" "About" "Search Module".
"Search Module: "Search Module".
"Language family". "Language".
"Inquire "Module "Module of the Module Name or IP Address to open the web interface of Module "Product Page". Product Page". Product P
            "Language": "English",
"About": "About",
"Search_Module": "Searc
                                                                                                                                                                                                                                       e click on Module Name or IP Address to open the web interface of Module.", "Select Module",
                                                                                                                                                                                                                                                                                                                                                                                                                                                                                                                                                                different from the selected module(s) series",
selected module(s) are the same",
```

| Classification | EZ-UAQ Utility |         |       |      |          |      |       |
|----------------|----------------|---------|-------|------|----------|------|-------|
| Author         | Sandy Lin      | Version | 2.3.1 | Date | 2023, 12 | Page | 4 / 7 |

#### Step 3:

Then paste the copied format after the "en-US": symbol } below the end of the text. As shown below:

```
"Not_Support_Feature_Message": "This version does not support this feature",
    "detailed_information_Message": "Unchecked any module(s), unable to get detailed information",
    "Advanced_Features": "Advanced Function",
    "Update_Function": "Upload Function",
    "Download_Function": "Download Function",
    "Storage_path": "Storage path:",
    "Password_error_Message": "Password error no response",
    "Please_enter_password": "Please enter password"
}
```

## Step 4:

Then change the copied English language "en-US": to Japanese "Japanese":, as shown below:

| Classification | EZ-UAQ Utility |         |       |      |          |      |       |
|----------------|----------------|---------|-------|------|----------|------|-------|
| Author         | Sandy Lin      | Version | 2.3.1 | Date | 2023, 12 | Page | 5 / 7 |

#### Step 5:

Then change ("Language": "English",) under Japanese "Japanese" to ("Language": "日本语",), as shown below:

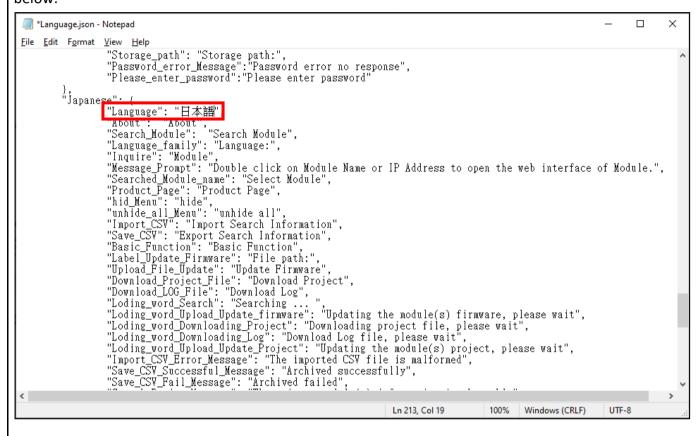

| Classification | EZ-UAQ Utility |         |       |      |          |      |       |
|----------------|----------------|---------|-------|------|----------|------|-------|
| Author         | Sandy Lin      | Version | 2.3.1 | Date | 2023, 12 | Page | 6 / 7 |

## Step 6:

Then change the software interface words in sequence (such as ""The middle text is buttons and messages) to Japanese (or other required languages). As shown below:

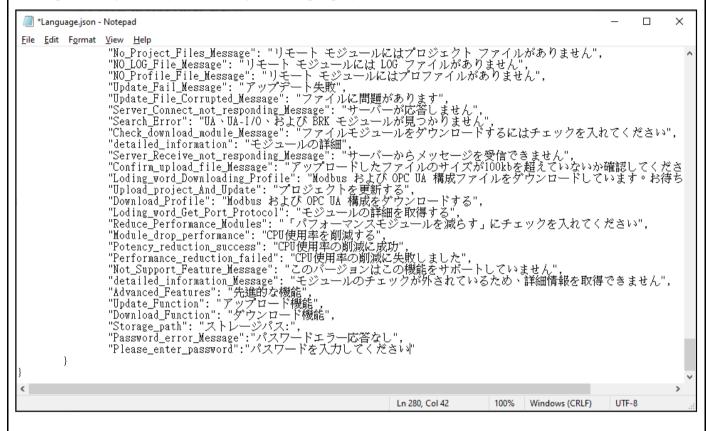

| Classification | EZ-UAQ Utility |         |       |      |          |      |       |
|----------------|----------------|---------|-------|------|----------|------|-------|
| Author         | Sandy Lin      | Version | 2.3.1 | Date | 2023, 12 | Page | 7 / 7 |

## Step 7:

After the modification is completed, please save the file and place the modified file in the EZ-UAQ Utility installation path.

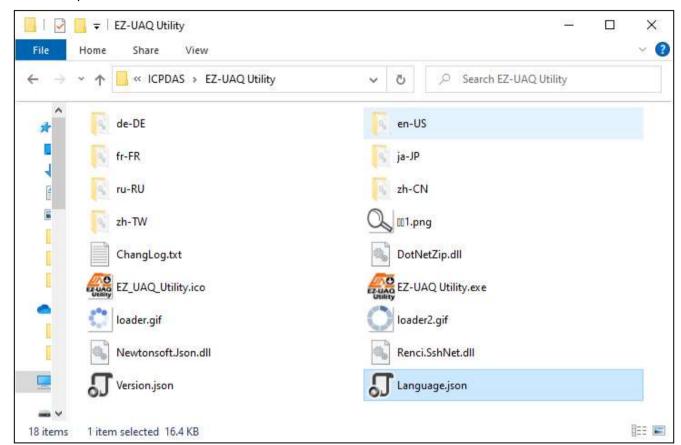

## Step 8:

Then start the software, switch the language system to the newly added Japanese, and import the created language system.

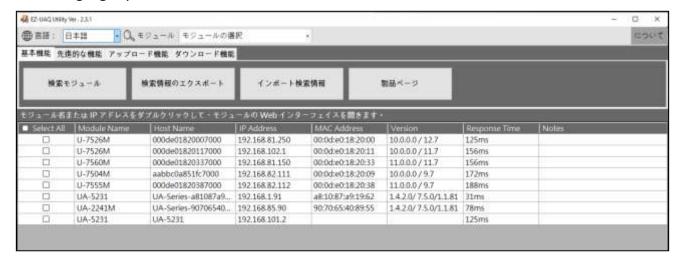

ICP DAS Co., Ltd. Technical Document